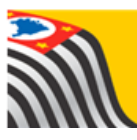

SECRETARIA DA EDUCAÇÃO DO ESTADO DE SÃO PAULO Ω **Secretaria Escolar Digital** 

# Tutorial

## Eventual

Escolas

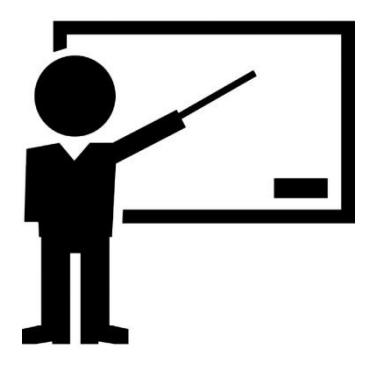

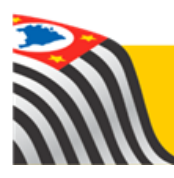

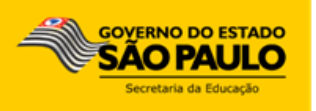

### Sumário

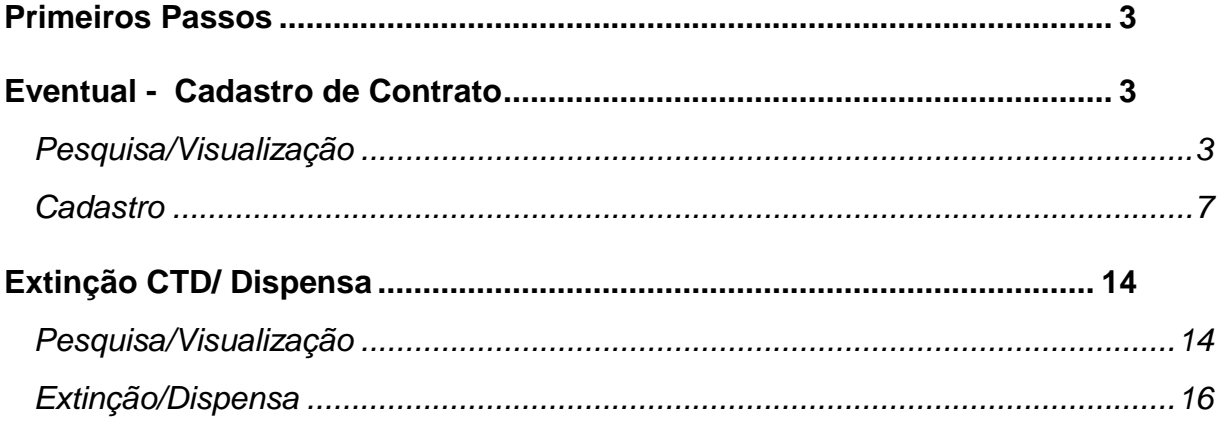

#### <span id="page-2-0"></span>Primeiros Passos

Este tutorial demonstra as funcionalidades e respectivo passo-a-passo do Sistema de Cadastro de Docente Eventual.

Na escola, o sistema está disponível para o perfil GOE, Diretor de Escola e Vice-Diretor.

**Importante:** Para realizar o Cadastro de Eventual, é necessário que o eventual seja cadastrado no sistema Dados Pessoais (GDAE).

#### <span id="page-2-1"></span>Eventual - Cadastro de Contrato

<span id="page-2-2"></span>**Pesquisa/Visualização**

1. Clique no menu **Eventual** e em seguida **Cadastro de Contrato.** 

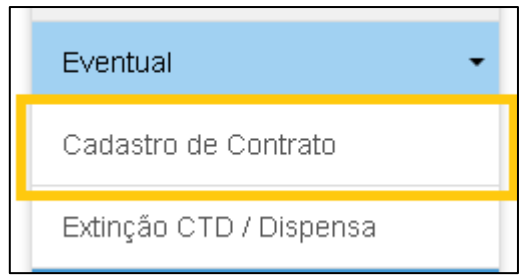

2. Para visualizar os docentes cadastrados por ano de exercício, selecione o ano e clique em **Pesquisar**. Caso deseje pesquisar um docente específico, podese inserir o CPF ou RG. Outra possibilidade é pesquisar pelo Status.

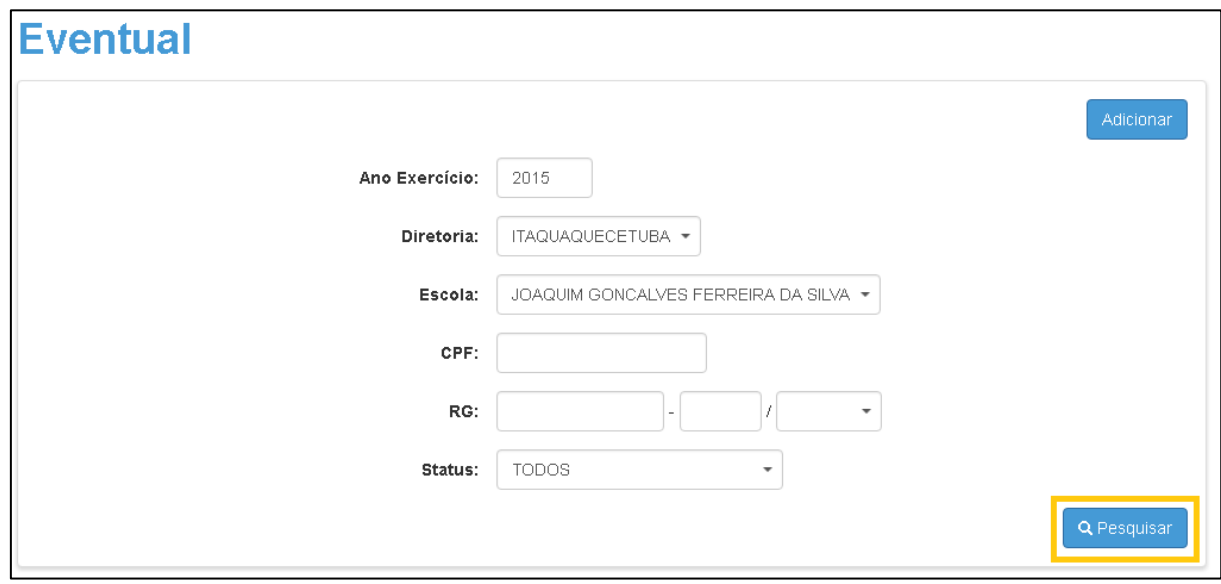

**Importante**: Na pesquisa de eventual o docente será mostrado somente no ano de exercício que foi contratado/admitido.

3. Será exibida a lista com os docentes cadastrados no respectivo ano de exercício. Clique no ícone da lupa (**Visualizar**) para exibir as informações sobre o docente.

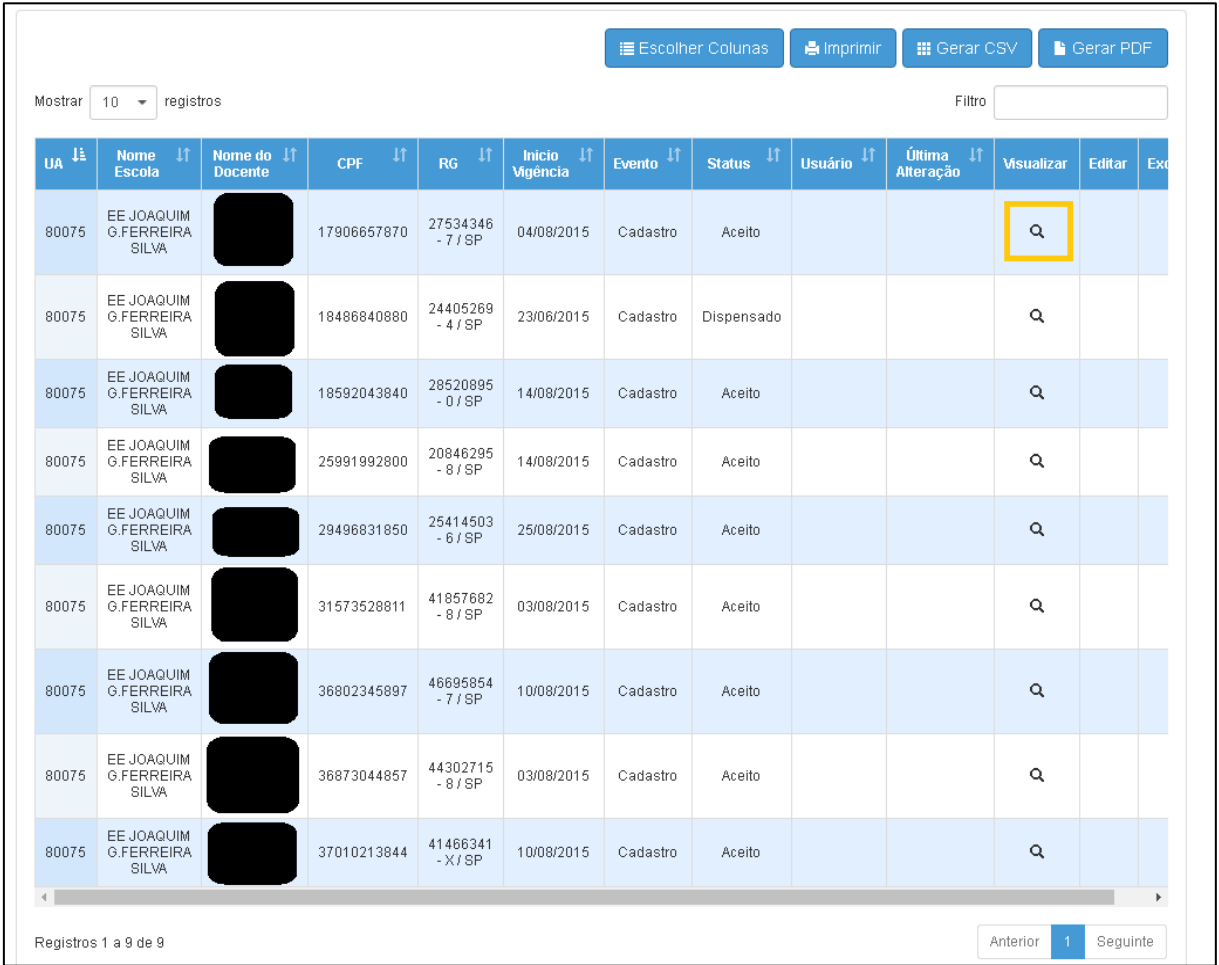

4. Abrirá uma tela com as Informações Pessoais e a aba **Dados do Eventual**.

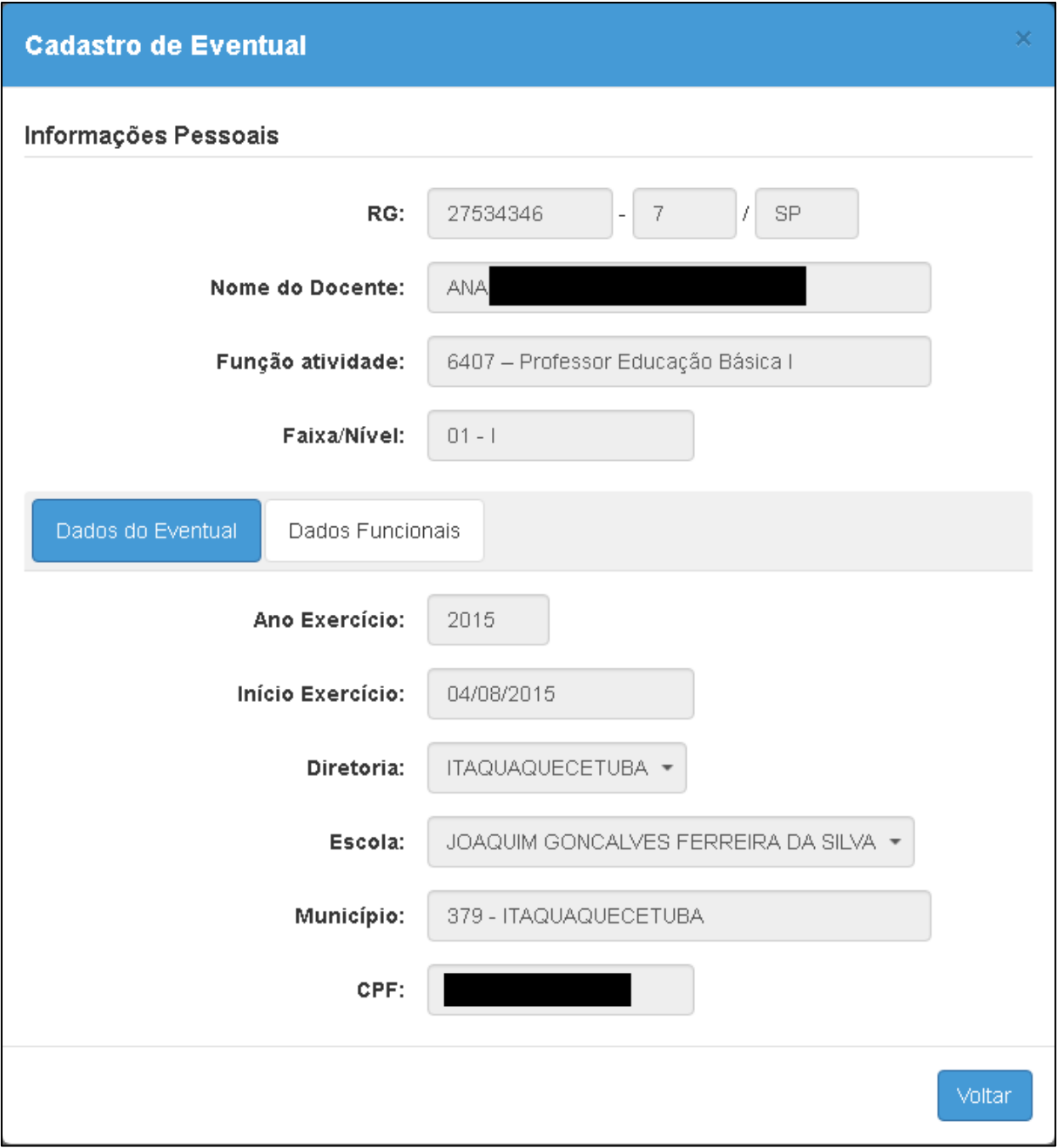

5. Clicando na aba **Dados Funcionais** abrirá uma tela complementar com os dados da aba (**Acumulação/Ato Decisório**) do docente (se houver).

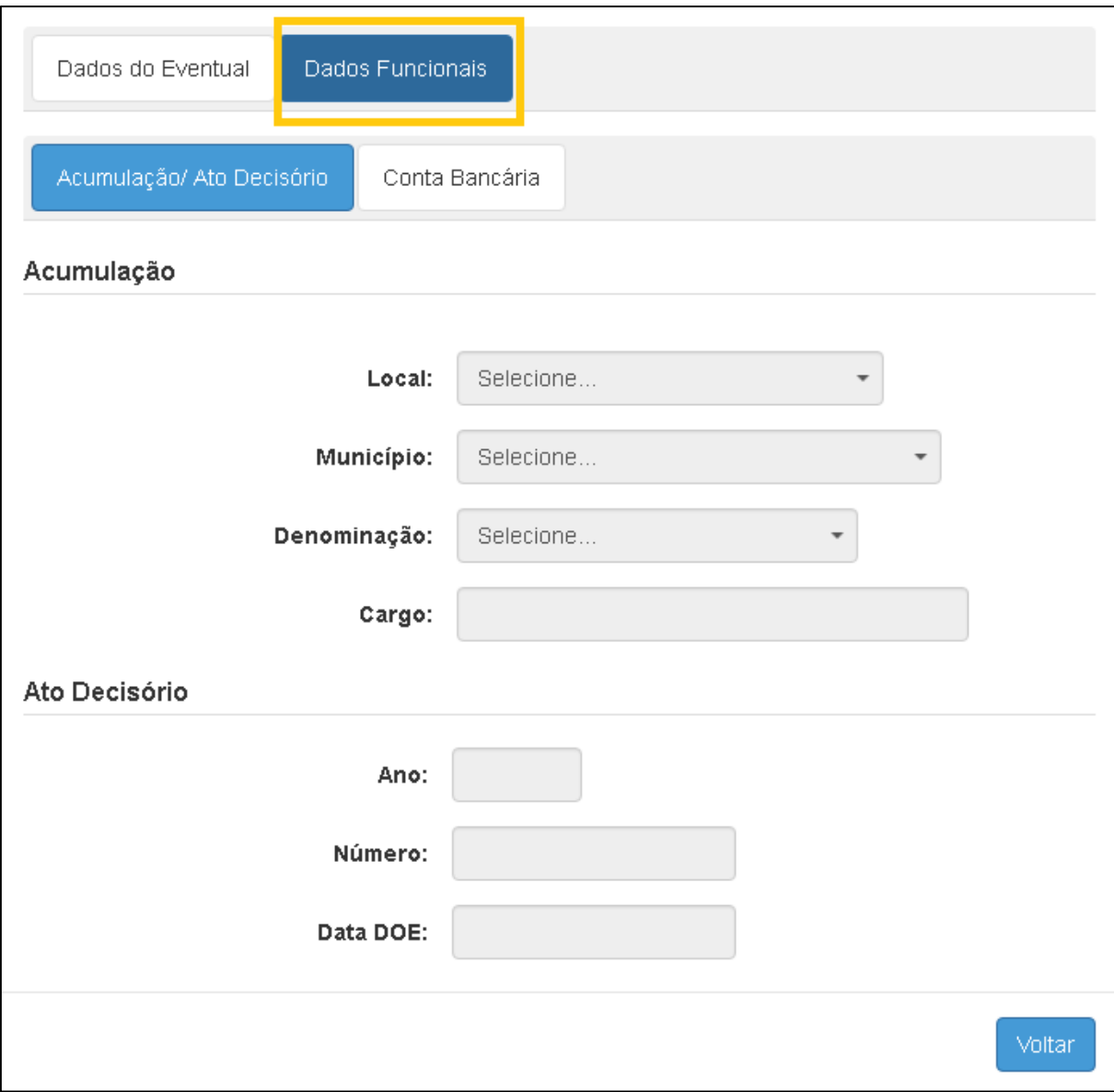

6. Clicando na aba **Conta Bancária** abrirá uma tela complementar com os dados bancários do docente

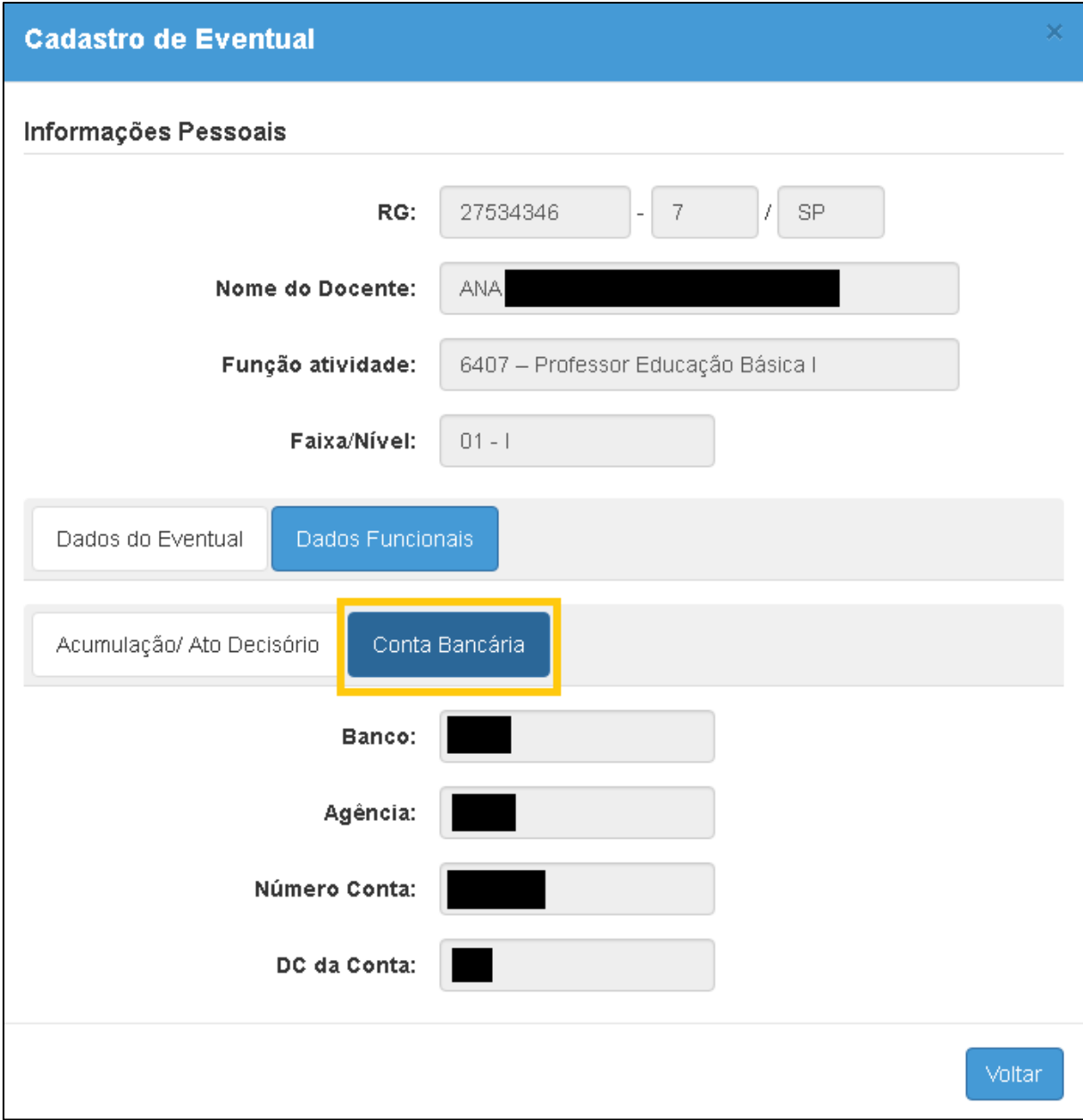

#### <span id="page-6-0"></span>**Cadastro**

1. Clique no menu **Eventual** e em seguida **Cadastro de Contrato.** 

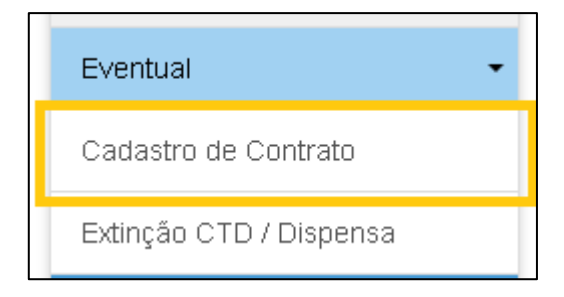

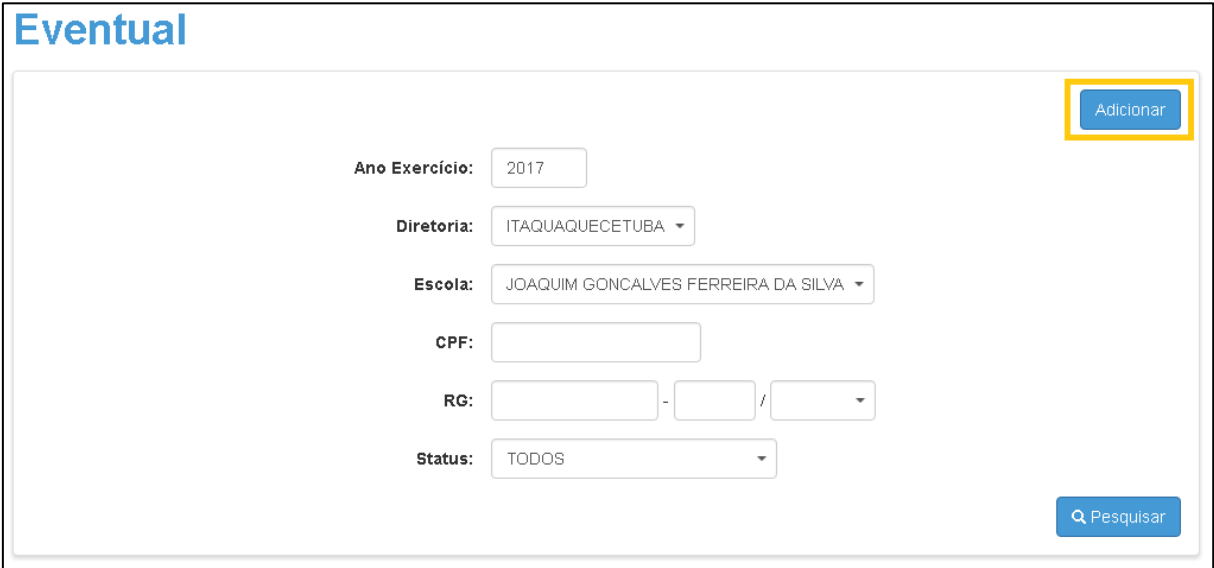

2. Para cadastrar um novo docente/novo contrato, clique em **Adicionar**.

3. Insira o CPF desejado e clique em **Pesquisar**.

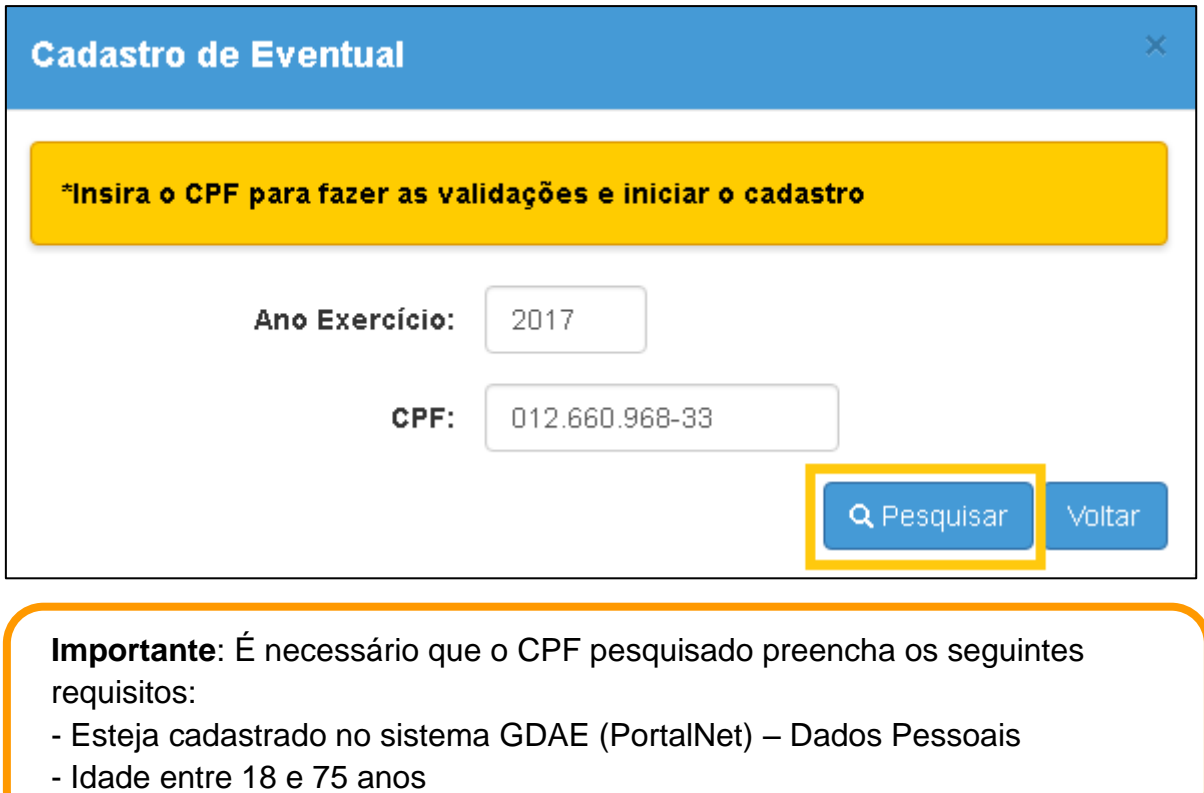

8

**Importante:** Para o cadastro de novos contratos, é necessária autorização da SEE/CGRH. No momento, a funcionalidade não está disponível pois o parâmetro não foi criado para o ano de exercício 2017.

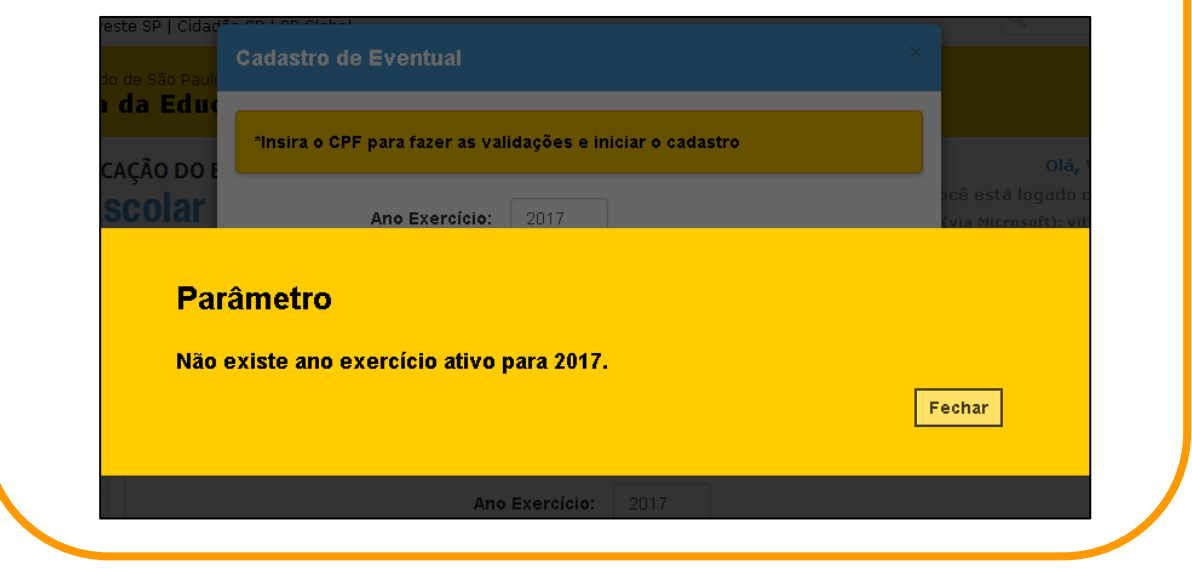

4. Caso o CPF seja válido e exista permissão para o cadastro de contrato, será aberta uma nova tela com as abas de Informações Pessoais, Dados do Eventual e Dados Funcionais:

**Aba Informações Pessoais:** Mostra os campos RG, dígito do RG, UF do RG e Nome do Docente, cadastrado no sistema GDAE – Dados

**Aba Dados do Eventual:** abrirá tela para informar a data de início do exercício.

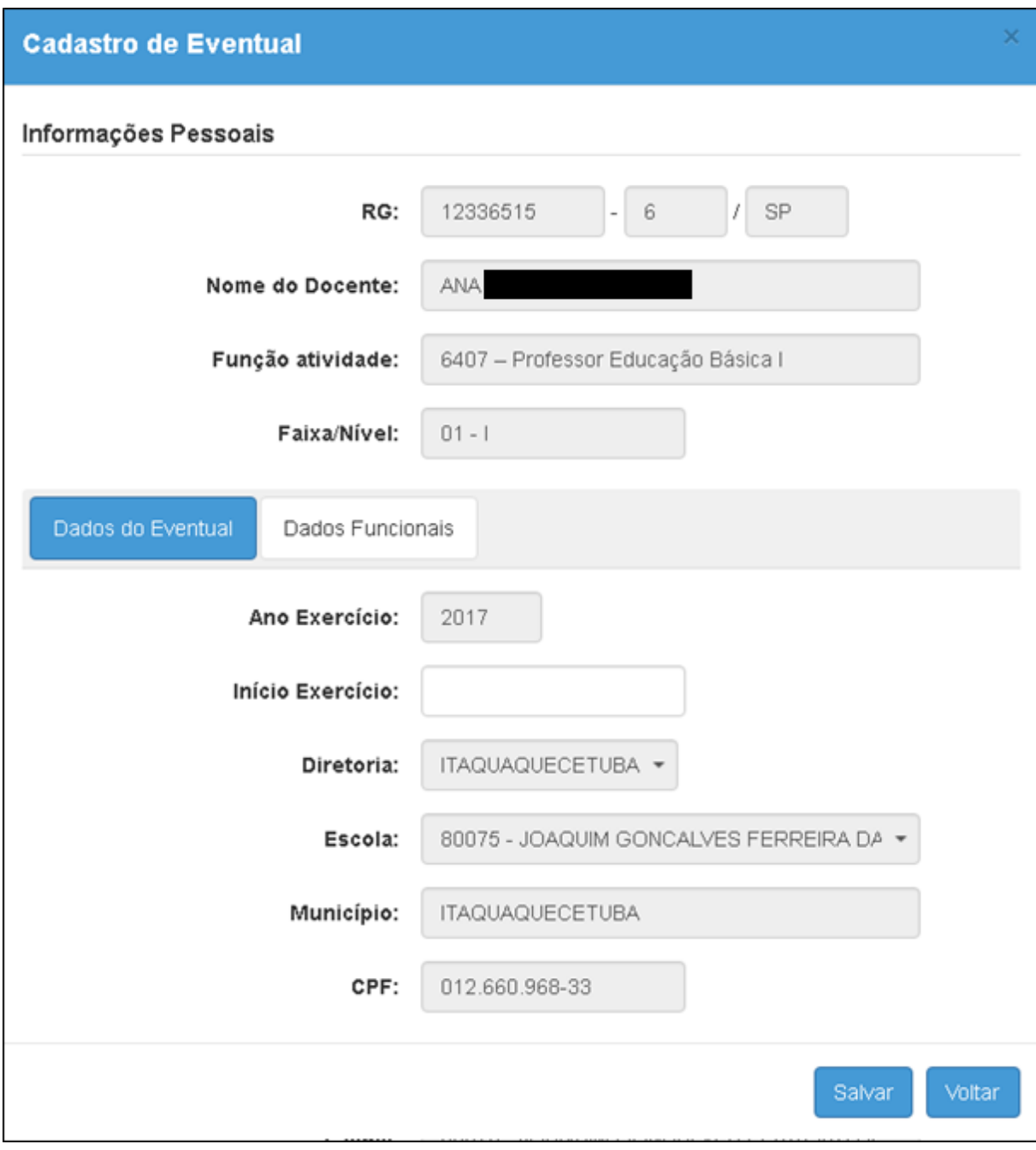

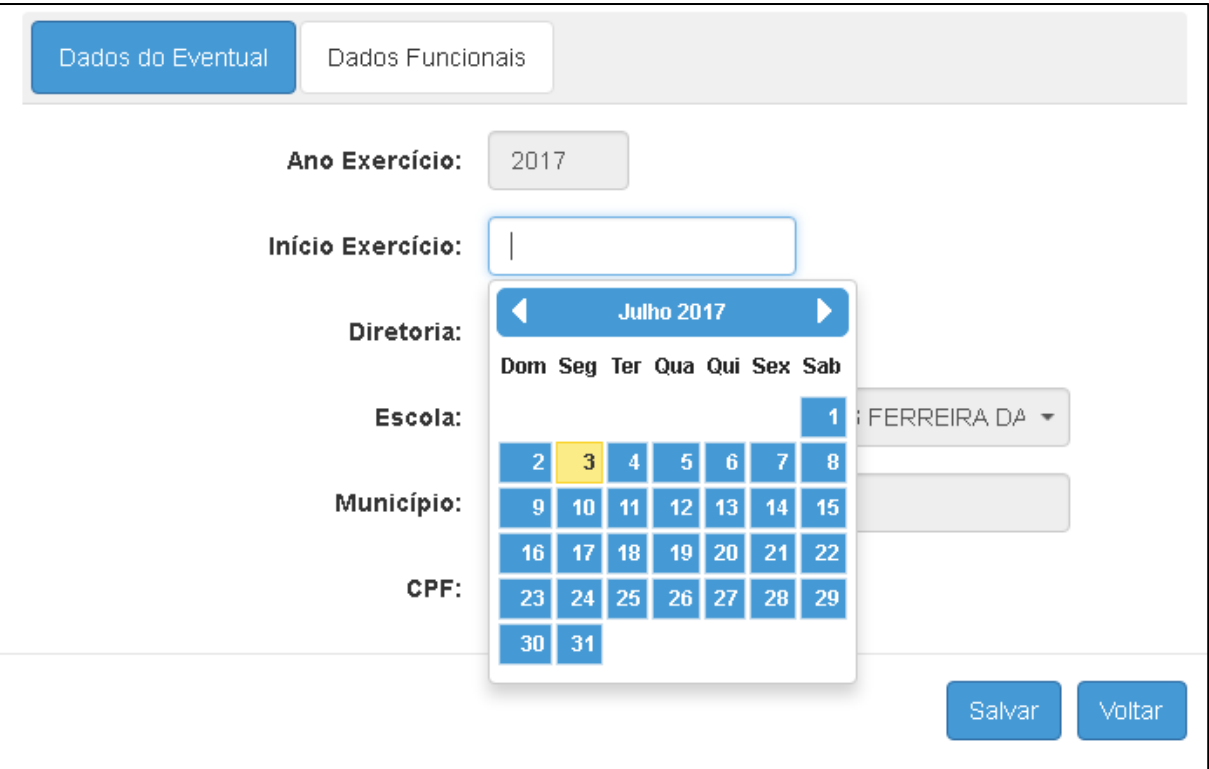

A data deve ser menor ou igual a data corrente e ano igual ao ano de exercício digitado na tela inicial. O sistema abrirá um calendário do mês /ano atual, que pode ser alterado para meses anteriores.

5. Na aba Dados Funcionais, constarão duas seções Acumulação/ato decisório e Conta bancária.

**Aba Acumulação/Ato Decisório:** Se o eventual acumular cargo, os dados deverão ser informados nesta aba.

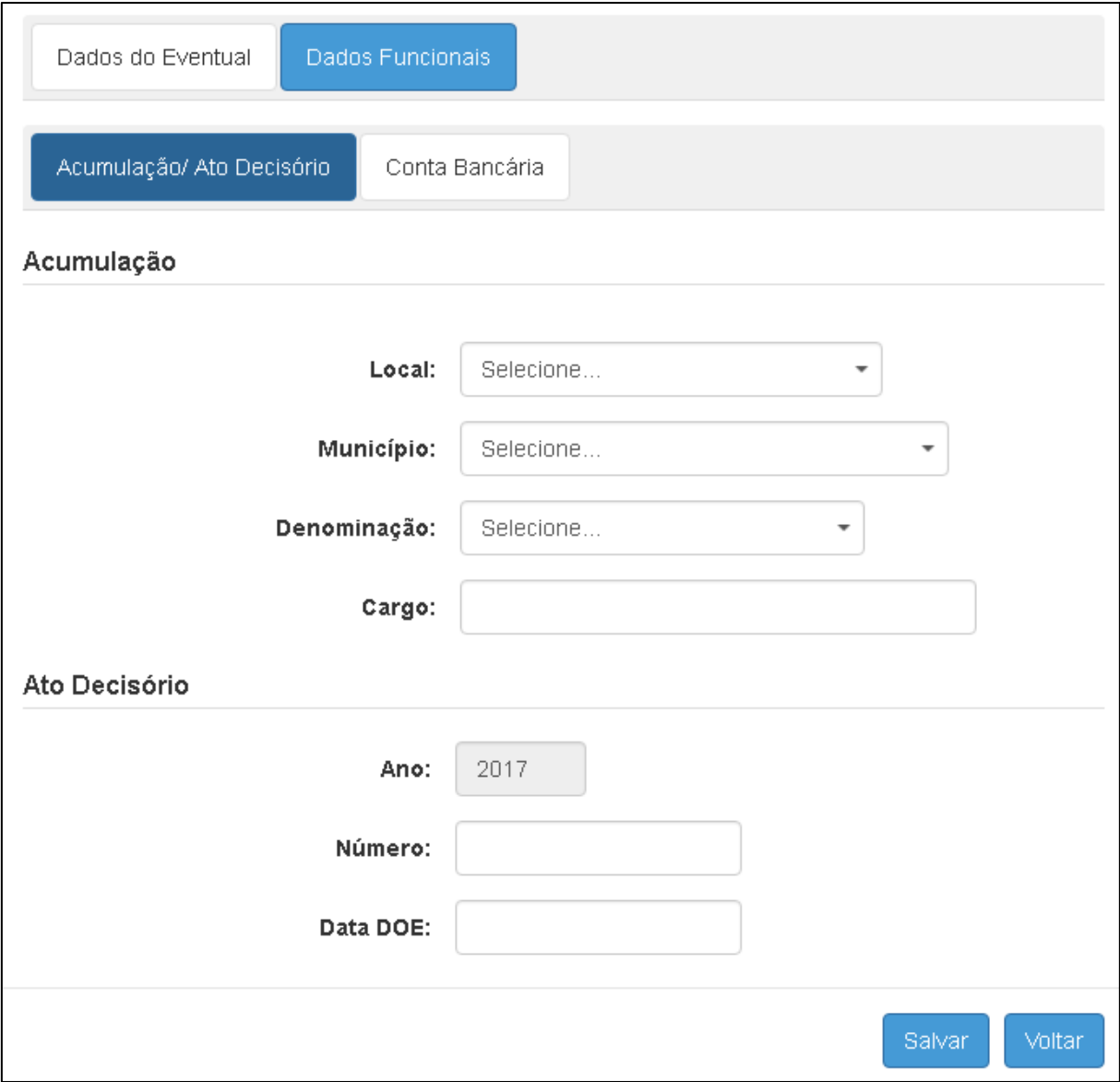

**Aba Conta bancária:** É obrigatório o preenchimento dos dados desta aba

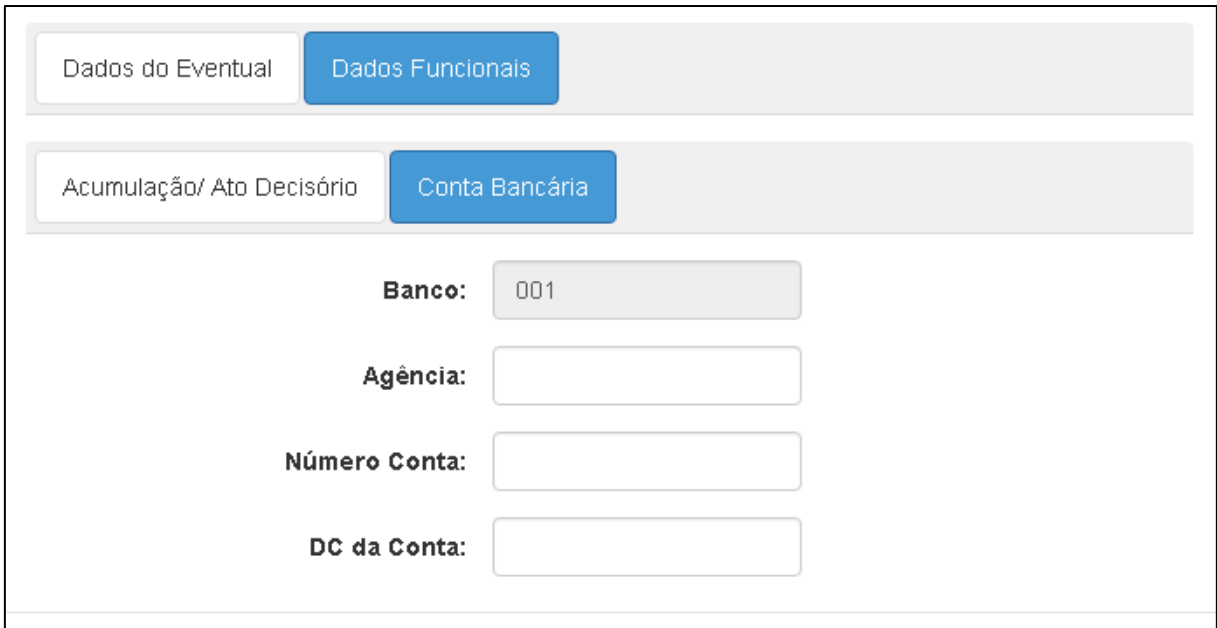

6. Após preencher todos os dados (data de início do exercício, dados bancários e, se houver, informações sobre a acumulação/ato decisório), clique no botão **Salvar** para efetivar o cadastro do contrato no sistema.

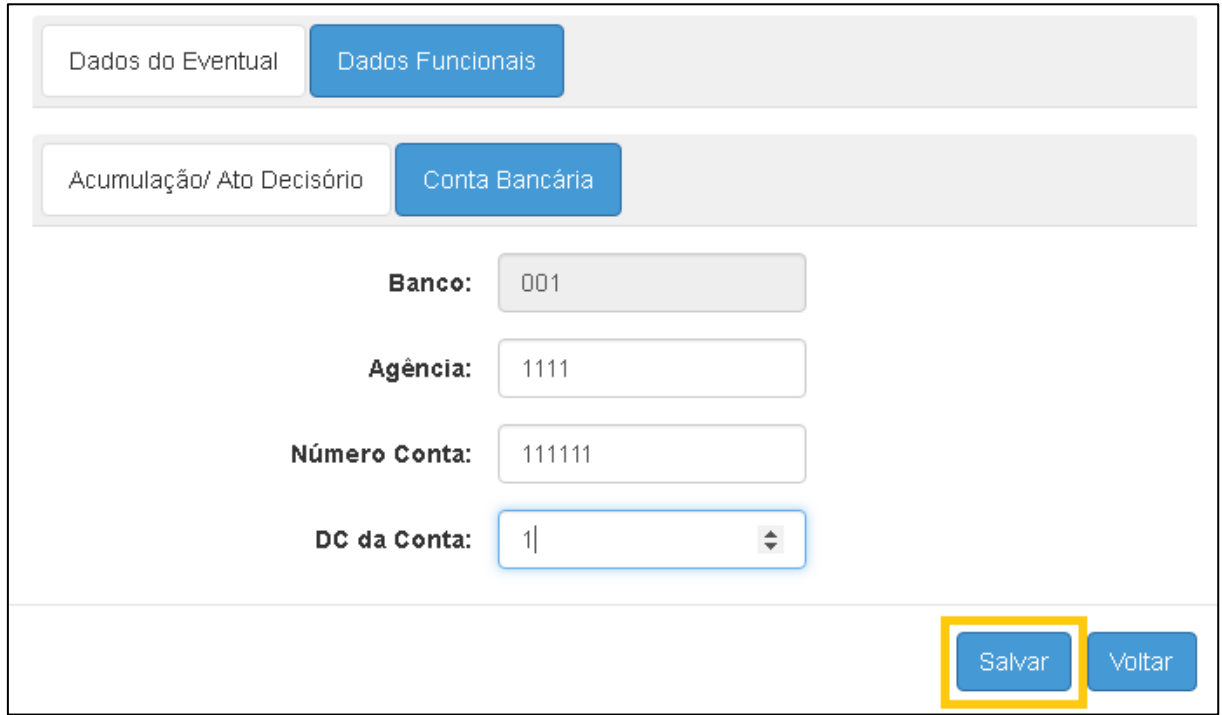

Pronto! O cadastro do contrato será registrado com a situação de **Cadastrado**, aguardando a homologação ou devolução da Diretoria.

Enquanto a Diretoria não homologar ou devolver, a escola pode efetuar alterações nos dados informados no cadastro.

#### <span id="page-13-0"></span>Extinção CTD/ Dispensa

#### <span id="page-13-1"></span>**Pesquisa/Visualização**

1. Clique no menu **Eventual** e em seguida **Extinção CTD/Dispensa**.

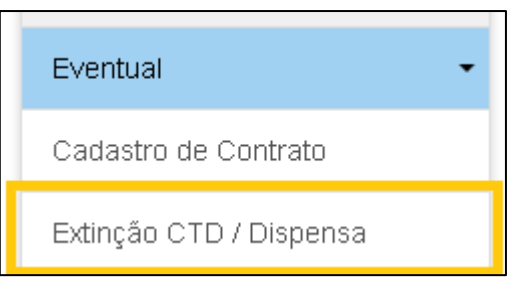

2. Abra a tela, selecione o ano de exercício e demais filtros desejados. Clique em **Pesquisar**.

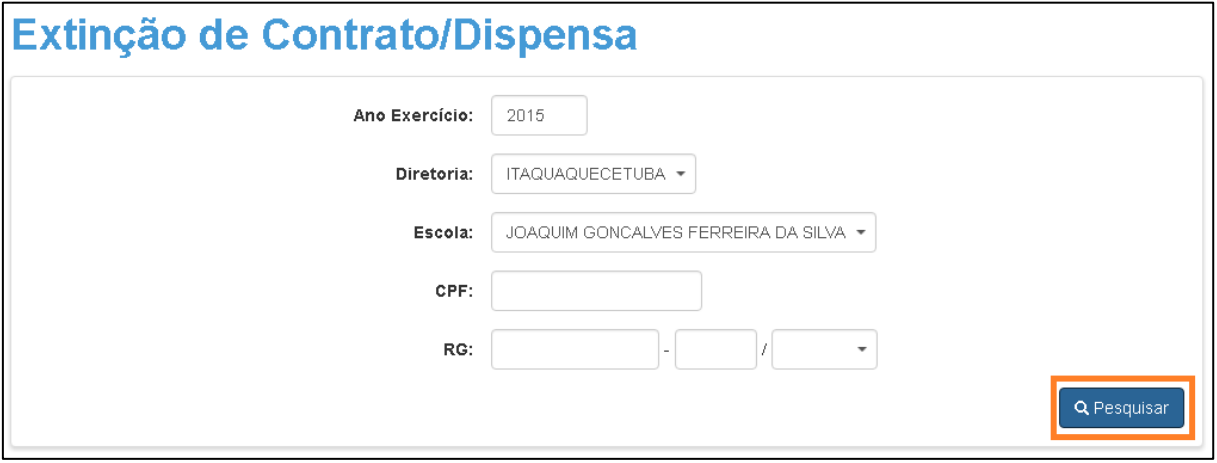

3. Serão exibidos todos os registros localizados com base nos filtros informados. Clique em visualizar para exibir as informações do docente.

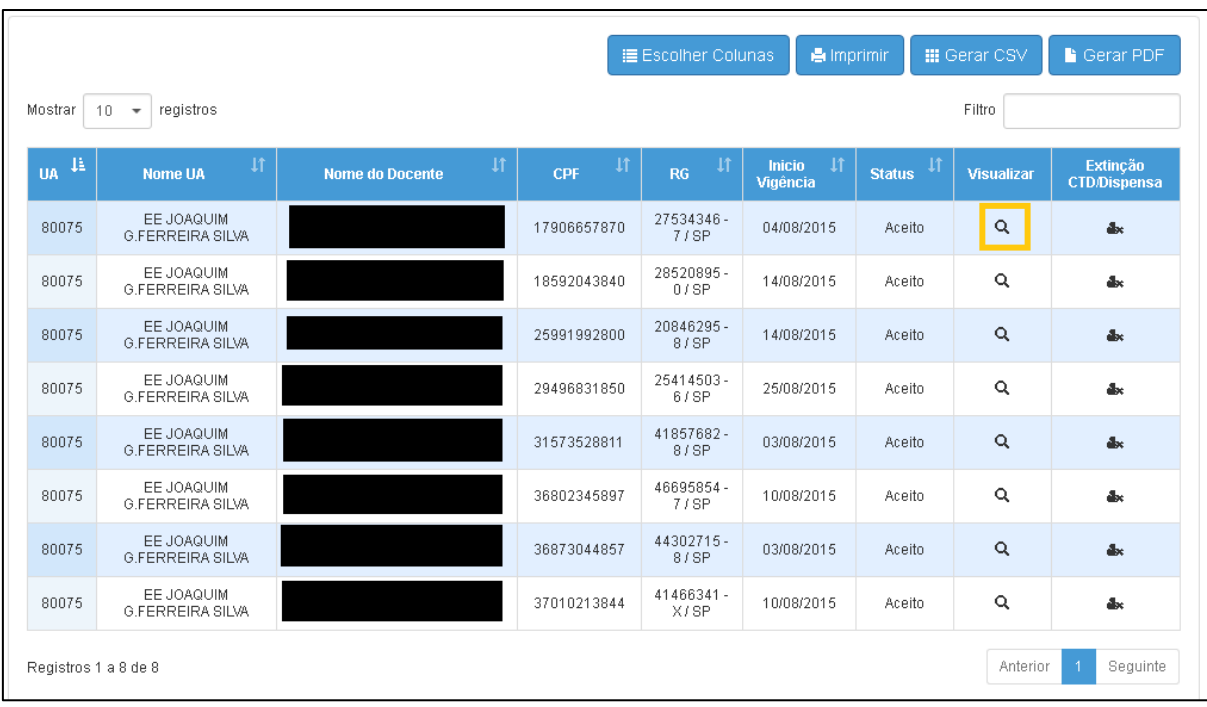

**Importante:** Os docentes mostrados para extinção/dispensa são os com status: Ativo, Rejeitado na Folha (cadastrados via Web), Retificados (ativos com a UA retificada)

4. Serão exibidas as informações do docente em três abas: **Dados do Eventual**, **Dados Pessoais** e **Dados Extinção/Dispensa**.

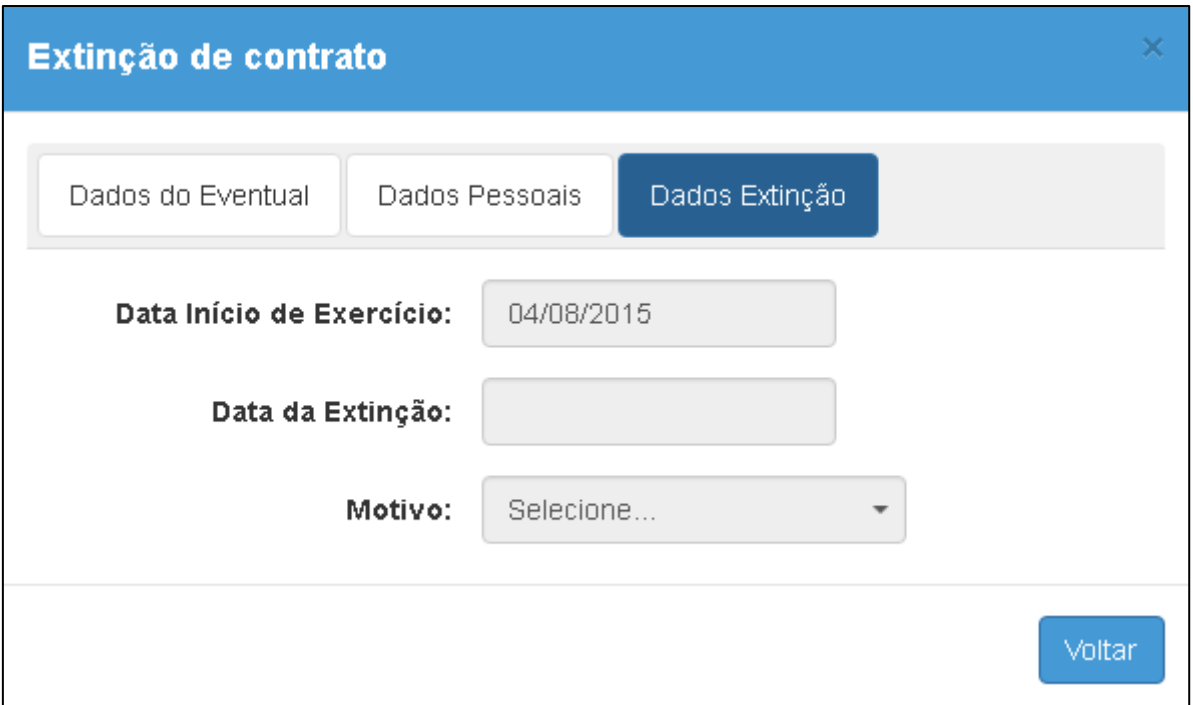

#### <span id="page-15-0"></span>**Extinção/Dispensa**

1. Clique no menu **Eventual** e em seguida **Extinção CTD/Dispensa** para extinguir contrato do eventual categoria V e/ou dispensar eventual categoria S.

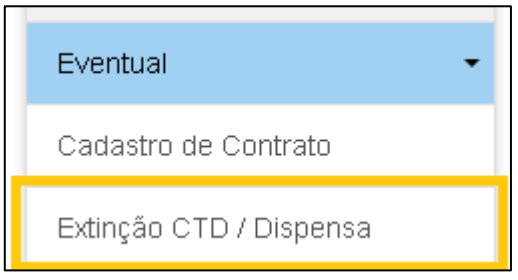

2. Abra a tela, selecione o ano de exercício e demais filtros desejados. Clique em **Pesquisar**.

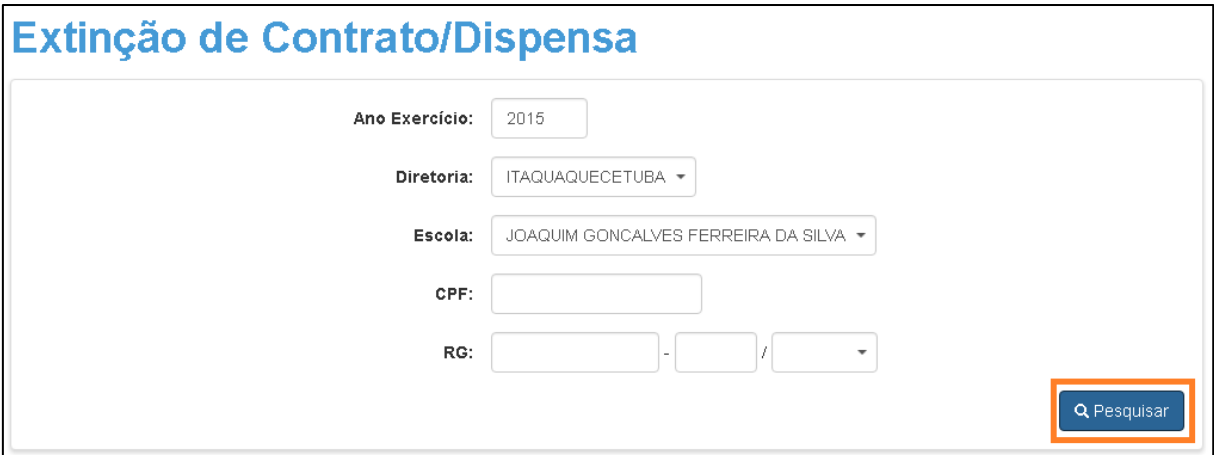

3. Serão exibidos todos os registros localizados com base nos filtros informados. Selecione o docente desejado e clique no ícone **de para extinguir/dispensar o** contrato/portaria.

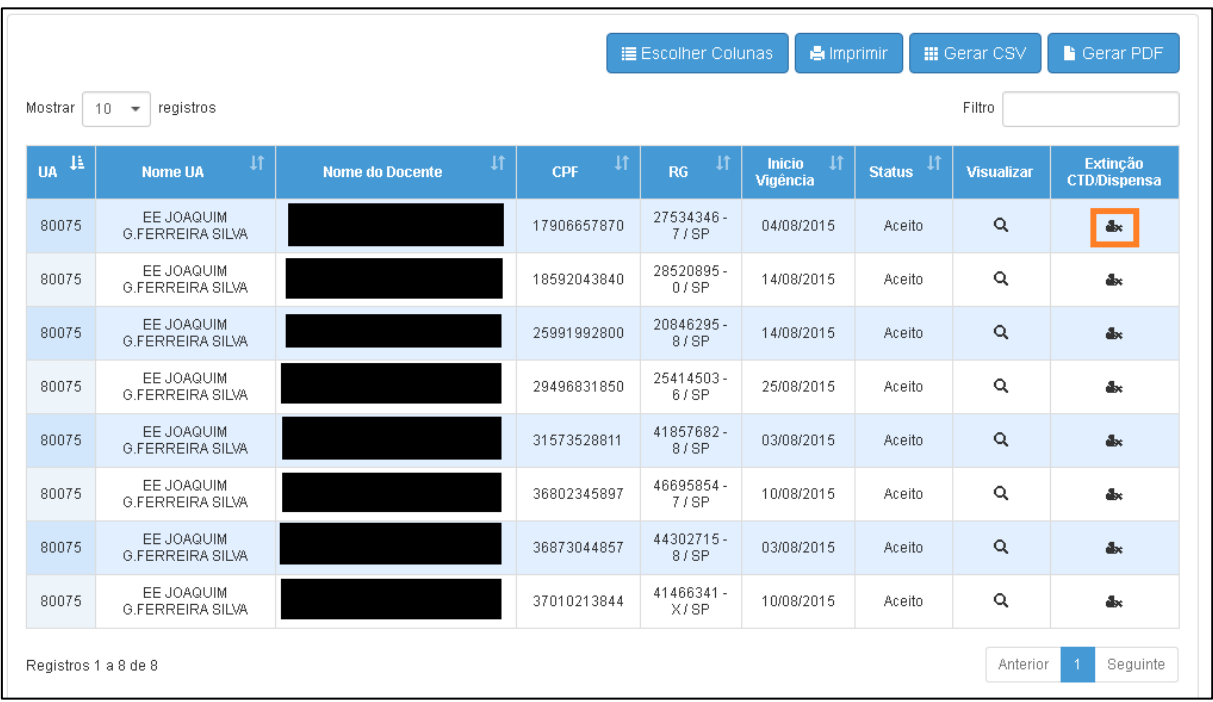

4. Ao clicar no ícone, abrirá uma tela com a aba das **Informações Pessoais**, **Dados do Eventual** e **Dados Extinção/Dispensa**.

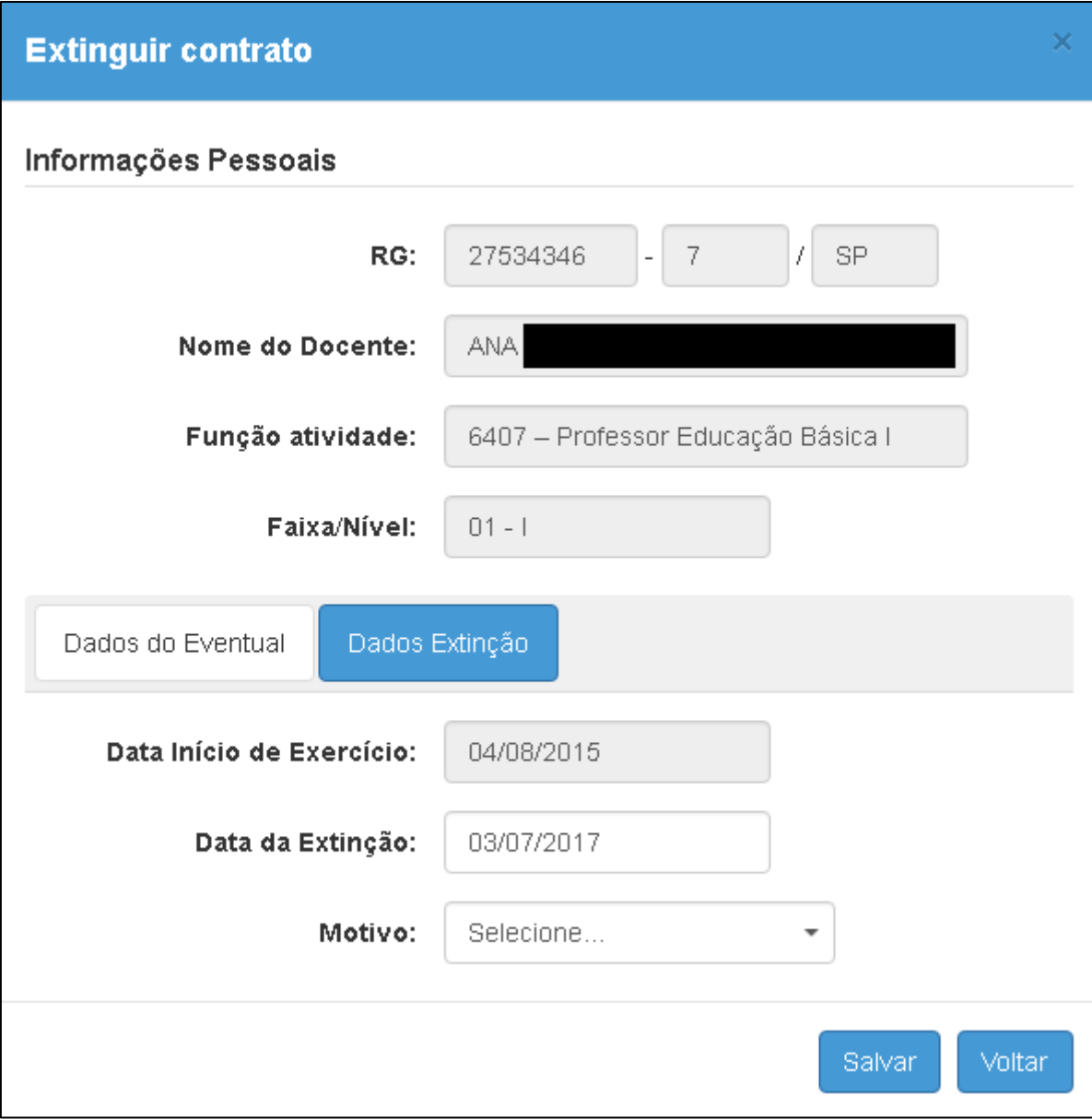

5. Preencha a data da extinção/dispensa e o motivo.

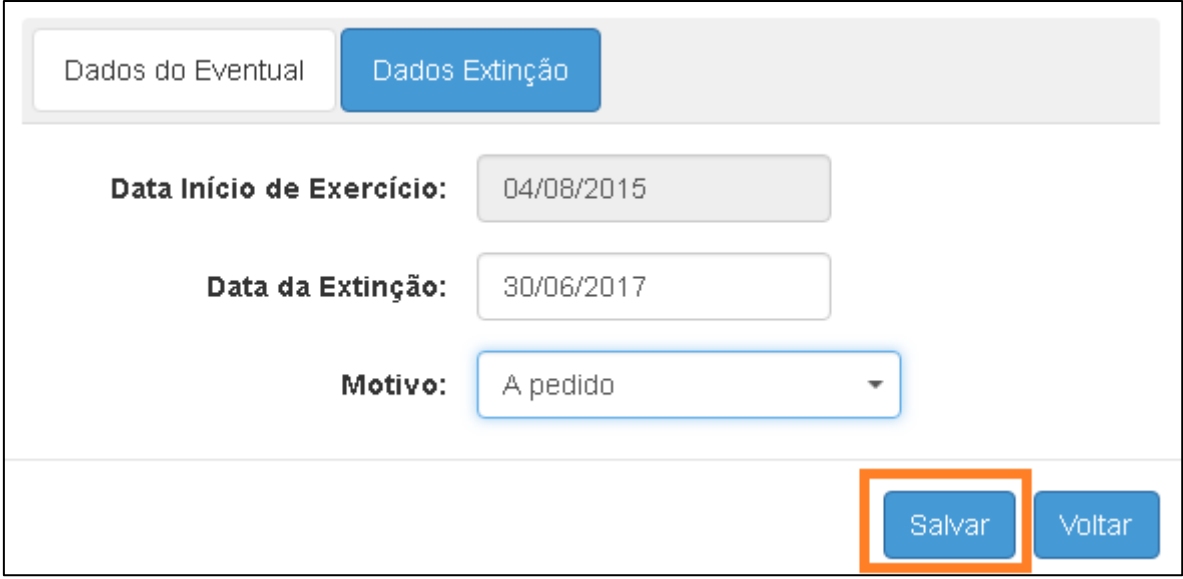

6. Clique em **Salvar**.